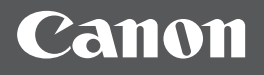

# imageRUNNER 2204F/2204N

**Začínáme DŮLEŽITÉ** Pro uživatele Mac OS: přejděte na str. 10 **Cz**

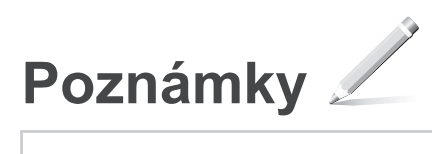

# **Obsah**

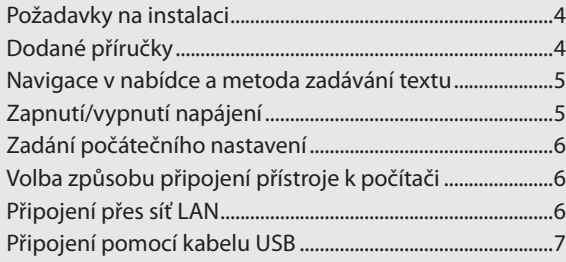

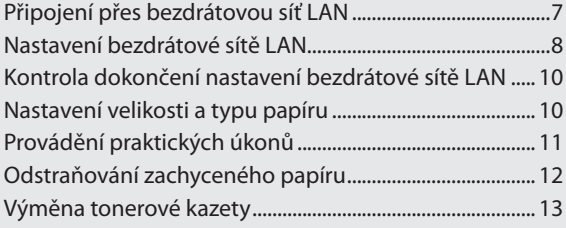

# <span id="page-3-0"></span>**Požadavky na instalaci**

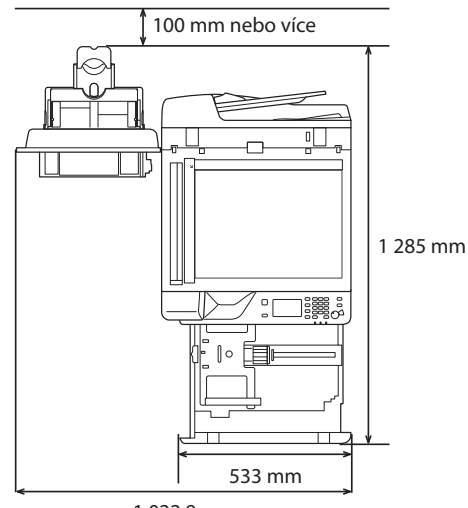

1 022,9 mm

# **Dodané příručky**

#### ① **Začínáme (tato příručka):**

Jako první si přečtěte tuto příručku. V této příručce jsou popsány základní nastavení stroje a operace a jsou zde uvedena různá upozornění. Tuto příručku si přečtěte, než začnete přístroj používat.

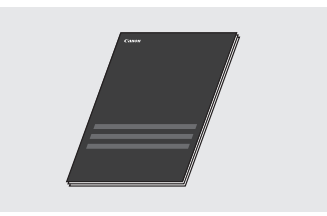

#### ② **MF Driver Installation Guide (Příručka k instalaci**  ovladače MF) ("User Software and Manuals CD-ROM/ **DVD-ROM" (CD-ROM/DVD-ROM s uživatelským softwarem a příručkami)):**

Ve druhém kroku si přečtěte tento návod. Tato příručka popisuje instalaci softwaru.

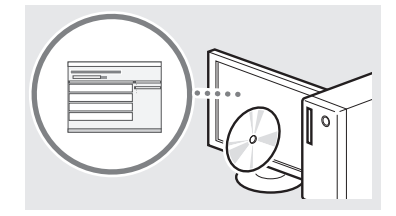

#### ③ **e-Příručka ("User Software and Manuals CD-ROM/ DVD-ROM" (CD-ROM/DVD-ROM s uživatelským softwarem a příručkami)):**

Přečtěte si požadovanou kapitolu odpovídající vašim potřebám. Elektronická příručka (e-Příručka) je uspořádaná do kategorií podle témat, aby bylo možné snadno vyhledávat požadované informace.

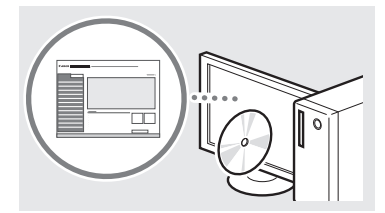

#### **Zobrazení e-Příručky z disku CD-ROM/DVD-ROM**

1 Do počítače vložte disk "User Software and Manuals CD-ROM/ DVD-ROM" (CD-ROM/DVD-ROM s uživatelským softwarem a příručkami).

• Zadejte jazyk a klikněte na tlačítko [OK], pokud jste k tomu vyzváni.

- 2 Klikněte na možnost [Manuals] (Příručky).
- 3 Klikněte na možnost [e-Manual] (e-Příručka).
- V závislosti na používaném operačním systému se zobrazí upozornění ochrany zabezpečení.
- Pokud jste disk User Software and Manuals CD-ROM/DVD-ROM (CD-ROM/DVD-ROM s uživatelským softwarem a příručkami) již vložili do počítače a obrazovka pro nastavení není zobrazena, disk CD-ROM/ DVD-ROM vyjměte a znovu vložte do počítače.

# <span id="page-4-1"></span><span id="page-4-0"></span>**Navigace v nabídce a metoda zadávání textu**

#### Zde uvedený ovládací panel pochází z modelu imageRUNNER 2204F. Dostupné funkce mohou být různé v závislosti na konkrétním modelu.

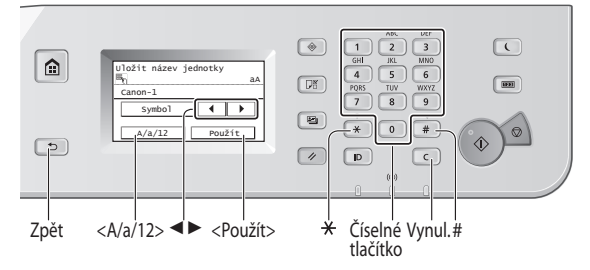

# **Navigace v nabídce**

#### **Výběr položky**

Klepnutím na položku ji vyberte. Stisknutím **b** se vrátíte na předchozí obrazovku.

#### **Potvrzení nastavení**

Klepněte na položku. Pokud se však zobrazí tlačítko <Použít>, klepněte na tlačítko <Použít>.

#### **Metoda zadávání textu**

#### **Změna režimu zadávání**

Klepnutím na klávesy <A/a/12> změňte režim zadávání. Režim zadávání můžete změnit také stisknutím tlačítka  $\overline{\mathcal{X}}$ .

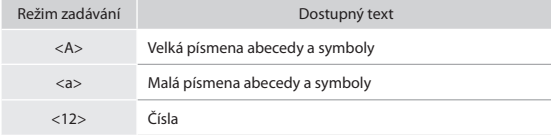

#### **Zadávání textu, symbolů a čísel**

Zadávání se provádí pomocí číselných tlačítek nebo  $\boxed{\text{\#}}$ .

#### **Přesunutí kurzoru (zadání mezery)**

Klepnutím na tlačítka <◄> nebo <►> pohybujte kurzorem. Chcete-li zadat mezeru, přesuňte kurzor na konec textu a klepněte na tlačítko <►>.

#### **Odstraňování znaků**

Znaky odstraníte pomocí tlačítka C. Stisknutím a přidržením tlačítka **O** odstraníte všechny znaky.

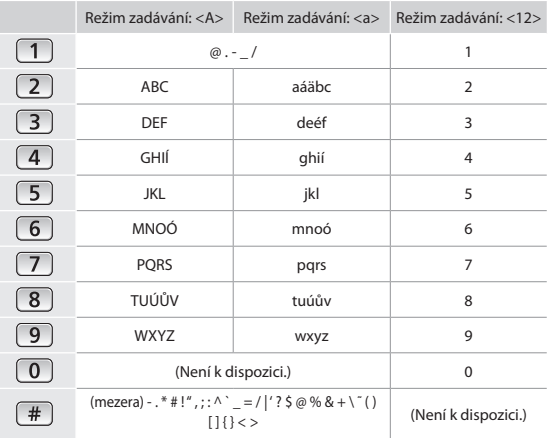

# **Zapnutí/vypnutí napájení**

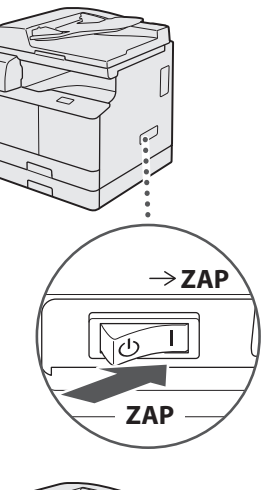

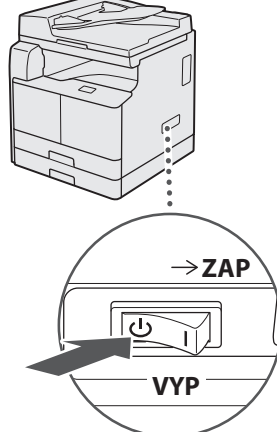

- **•** Ujistěte se, že je zástrčka řádně zasunutá do elektrické zásuvky.
	- **•** V tuto chvíli nepřipojujte kabel USB. Připojte jej při instalaci softwaru.

# <span id="page-5-0"></span>**Zadání počátečního nastavení**

Podle pokynů na displeji proveďte následující úkony:

- **•** Nastavte jazyk
- **•** Nastavte svou zemi nebo oblast
- **•** Nastavte časovou zónu
- **•** Nastavte datum a čas
- **•** Registrovat informace o nákupu
- **•** Nastavit přístupový PIN vzdáleného UR
- **•** Nastavit připojování bezdrátové sítě LAN

Podrobné informace o procházení nabídkou a zadávání čísel naleznete v části "Navigace v nabídce a metoda zadávání textu"  $(\bigodot$  str. [5](#page-4-1)).

Nastavení přístupového kódu PIN vzdáleného UR je vhodné v případě, že používáte vzdálené UR pro zamezení neoprávněného přístupu. Vzdálené UR využívá webový prohlížeč k ovládání zařízení. Zkontrolujte stav a určete nastavení, které vám umožní spravovat zařízení od stolu. Informace o použití funkce vzdáleného uživatelského rozhraní naleznete v e-Příručce.

# **Volba způsobu připojení přístroje k počítači**

# • **Připojení přes síť LAN**

Přístroj lze připojit k počítači pomocí kabelového směrovače sítě LAN. Přístroj připojte ke směrovači pomocí kabelu LAN.

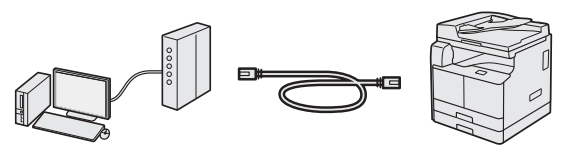

Je nutné, aby na směrovači byly porty pro připojení přístroje a počítače.

Připravte si kabel LAN tvořený kroucenou dvoulinkou kategorie 5 nebo vyšší.

# • **Připojení pomocí kabelu USB**

Přístroj lze připojit k počítači pomocí kabelu USB.

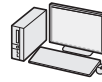

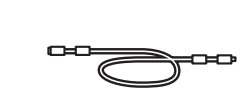

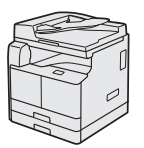

Kabel USB je dodáván se zařízením.

# • **Připojení přes bezdrátovou síť LAN**

Přístroj lze připojit k počítači pomocí bezdrátového směrovače\*. Protože jde o bezdrátové připojení, nejsou nutné kabely sítě LAN.

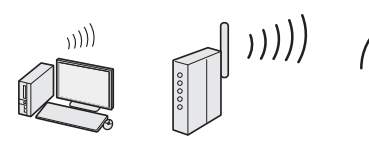

\* Je nutný bezdrátový směrovač (přístupový bod), který podporuje standard IEEE 802.11b/g/n.

# **Pokud si nejste jistí, zda je směrovač bezdrátový, nebo kabelový:**

Informace vyhledejte v příručce dodané se síťovým zařízením nebo je získáte od výrobce.

# **Připojení přes síť LAN**

# **Kontrola před nastavením**

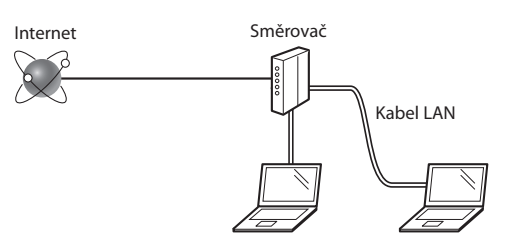

# **Je počítač a směrovač řádně připojen pomocí kabelu LAN?**

Další informace naleznete v příručce k síťovému zařízení, které používáte, nebo je získáte od výrobce příslušného síťového zařízení.

# **Bylo provedeno síťové nastavení v počítači?**

Není-li počítač správně nakonfigurován, nelze použít připojení přes kabelovou síť LAN ani po provedení následujících nastavení.

#### **POZNÁMKA**

- Pokud se připojíte k síťovému prostředí, které není zabezpečené, mohlo by dojít k úniku osobních údajů. Buďte obezřetní.
- Pokud se připojujete přes síť LAN v kanceláři, obraťte se na správce sítě.

Cz

# <span id="page-6-0"></span>**Nastavení připojení LAN**

1 Připojte kabel LAN.

Do 2 minut se automaticky nakonfiguruje adresa IP. Chcete-li adresu IP nastavit ručně, příslušné informace získáte v následujících tématech.

 $\bigoplus$  e-Příručka "Síť" ► "Připojení k síti" ► "Nastavení adres IP"

- 2 Z disku "User Software and Manuals CD-ROM/ DVD-ROM" (CD-ROM/DVD-ROM s uživatelským softwarem a příručkami) nainstalujte na počítač ovladače.
	- Viz část "Podrobné informace o postupech instalace:" (str. 10).

#### **POZNÁMKA**

Ovladač skeneru nelze nainstalovat, je-li přístroj propojen s počítačem v prostředí IPv6.

**⊕** Pokračujte na ["Nastavení velikosti a typu papíru" \(str. 10\)](#page-9-1).

# **Připojení pomocí kabelu USB**

Po instalaci ovladačů připojte kabel USB.

Z disku "User Software and Manuals CD-ROM/ DVD-ROM" (CD-ROM/DVD-ROM s uživatelským softwarem a příručkami) nainstalujte na počítač ovladače.

 $\bigodot$  Viz část "Podrobné informace o postupech instalace:" (str. 10).

2 Připojte kabel USB.

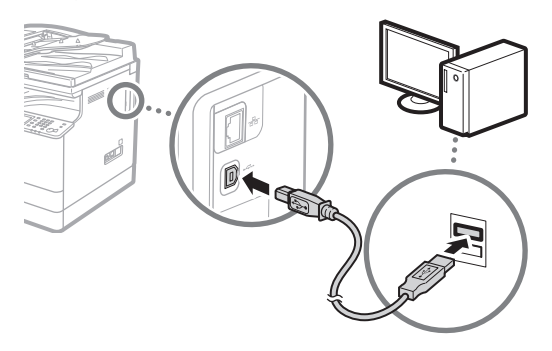

 $\bigodot$  Pokračujte na ["Nastavení velikosti a typu papíru" \(str. 10\)](#page-9-1).

# **Připojení přes bezdrátovou síť LAN**

#### **Kontrola před nastavením**

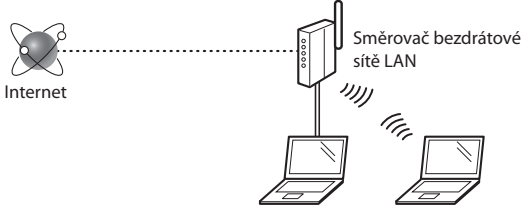

#### **Je počítač správně připojen ke směrovači (přístupovému bodu) kabelem sítě LAN nebo pomocí bezdrátové sítě LAN?**

Další informace naleznete v příručce k síťovému zařízení, které používáte, nebo je získáte od výrobce příslušného síťového zařízení.

#### **Bylo provedeno síťové nastavení v počítači?**

Není-li počítač správně nakonfigurován, nelze použít připojení přes bezdrátovou síť LAN ani po provedení následujících nastavení.

#### **POZNÁMKA**

- Současně nelze připojit kabelovou i bezdrátovou síť LAN. Ve výchozím nastavení je přístroj navíc nastaven na možnost "Kabelová síť LAN".
- Pokud se připojíte k síťovému prostředí, které není zabezpečené, mohlo by dojít k úniku osobních údajů. Buďte obezřetní.
- Pokud se připojujete přes síť LAN v kanceláři, obraťte se na správce sítě.

# **Přepnutí metody připojení na bezdrátovou síť LAN**

- Klepněte na položku <Nabídka> na obrazovce Domů.
- 2 Klepněte na položku <Nastavení sítě>.

Pokud se zobrazí obrazovka pro zadání ID a kódu PIN správce systému, zadejte ID a kód PIN správce systému, klepněte na tlačítko <Použít> a stiskněte  $\Box$ 

- 3 Klepněte na položku <Vybrat kabelovou/ bezdrátovou síť LAN>.
- Klepněte na položku <Bezdrátová síť LAN>.

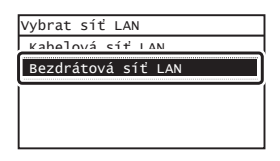

# <span id="page-7-0"></span>**Kontrola směrovače**

Vyberte jako metodu připojení bezdrátovou síť LAN. Podle používaného směrovače (přístupového bodu) vyberte z následujících dvou metod.

#### **K dispozici je tlačítko.**

Přístroj podporuje funkci WPS (Wi-Fi Protected Setup). Je-li směrovač (přístupový bod) vybaven tlačítkem a na směrovači je značka , můžete snadno provést nastavení.

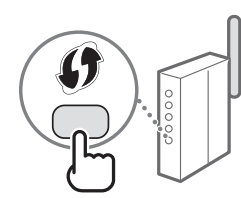

Pokud si nejste jistí, zda směrovač podporuje funkci WPS, nahlédněte do příručky dodané s produktem nebo se obraťte na výrobce produktu.

#### **Bez tlačítka.**

Pokud se na směrovači (přístupovém bodu) nenachází žádné tlačítko, lze ručně vybrat identifikátor SSID a provést nastavení. V tomto případě je třeba zapamatovat si identifikátor SSID a síťový klíč směrovače (přístupového bodu).

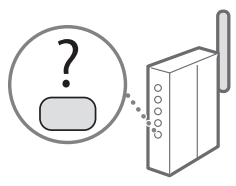

Viz ["Kontrola dokončení nastavení bezdrátové sítě LAN" \(str. 10\),](#page-9-2) kde se dozvíte, jak najít identifikátor SSID a síťový klíč.

#### **Nastavení pomocí kódu PIN funkce WPS, případně ruční nastavení:**

 $\odot$  e-Příručka "Připojení k bezdrátové síti LAN"

# **Nastavení bezdrátové sítě LAN**

# **Režim tlačítka odeslání**

- Klepněte na položku <Nabídka> na obrazovce Domů.
- 2 Klepněte na položku <Nastavení sítě>. Pokud se zobrazí obrazovka pro zadání ID a kódu PIN správce systému, zadejte ID a kód PIN správce systému, klepněte na tlačítko <Použít> a stiskněte  $\Box$
- 3 Klepněte na položku <Nastavení bezdrátové sítě LAN>.
- 4 Přečtěte si zobrazenou zprávu a klepněte na tlačítko <OK>.
- 5 Klepněte na položku <Režim tlačítka odeslání WPS>.

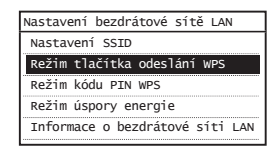

- $6$  Klepněte na položku <Ano>.
- 7 Stiskněte a podržte\* tlačítko, dokud se kontrolka nerozsvítí nebo nezačne blikat.

Do 2 minut po klepnutí na možnost <Ano> v kroku 6 je třeba stisknout tlačítko WPS.

\* Doba, po kterou je nutné tlačítko podržet, se může lišit podle používaného směrovače.

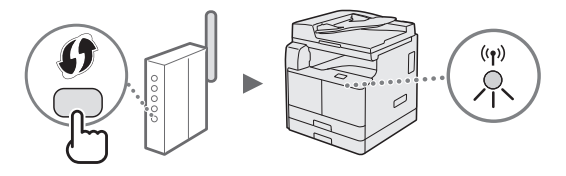

 $8$  Po navázání připojení počkejte přibližně 2 minuty. V tomto intervalu se nastaví adresa IP.

#### **Pokud se zobrazí chybové hlášení:**

Klepnutím na tlačítko <Zavřít> obrazovku zavřete, zkontrolujte správnost síťového klíče a poté nastavení zopakujte. Pokud nelze přístupový bod zjistit ani po opakovaném pokusu, získáte informace v následující části:

e-Příručka "Pokud se zobrazí chybové hlášení"

#### **Při kontrole síťového připojení:**

Pomocí počítače připojeného k síti můžete zkontrolovat, zda je zařízení správně připojeno k síti.

 $\bigoplus$  e-Příručka "Zobrazení nastavení sítě"

#### **Ruční nastavení adresy IP:**

 $\bigcirc$  e-Příručka "Připojení k bezdrátové síti LAN"

# **Ruční nastavení přístupového bodu**

- 1 Zkontrolujte identifikátor SSID nebo síťový klíč pro směrovač nebo přístupový bod bezdrátové sítě LAN.
	- **•** Zkontrolujte označení na bezdrátovém směrovači sítě LAN.
- 2 Zapište si název SSID a název síťového klíče zobrazený v kroku 1. Po zobrazení více přístupových bodů zapište všechna SSID, která se zobrazí.

# **SSID**

Někdy bývá uváděn jako název sítě či přístupového bodu. Pokud existuje více identifikátorů SSID, poznamenejte si je všechny.

#### **Síťový klíč**

Někdy bývá uváděn pod názvem kód PIN, klíč WEP, přístupové heslo WPA/WPA2, PSK nebo předsdílený klíč.

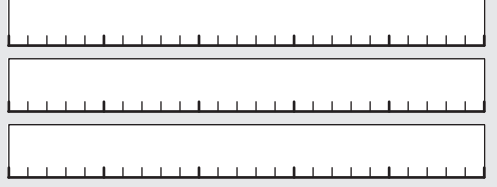

- 3 Klepněte na položku <Nabídka> na obrazovce Domů.
- 4 Klepněte na položku <Nastavení sítě>. Pokud se zobrazí obrazovka pro zadání ID a kódu PIN správce systému, zadejte ID a kód PIN správce systému, klepněte na tlačítko <Použít> a stiskněte D.
- 5 Klepněte na položku <Nastavení bezdrátové sítě LAN>.
- $6$  Přečtěte si zobrazenou zprávu a klepněte na tlačítko <OK>.
- 7 Klepněte na položku <Nastavení SSID>.
- 8 Klepněte na položku <Vybrat přístupový bod>.

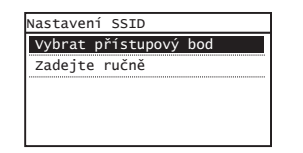

9 Vyberte bezdrátový směrovač sítě LAN. Pokud je zobrazeno více odpovídajících identifikátorů SSID, vyberte ten, který je uveden jako první (tj. kód s nejsilnějším signálem).

 $10$  Zadejte síťový klíč, který jste si poznamenali. Pomocí číselných tlačítek zadejte síťový klíč a pak klepněte na tlačítko <Použít>.

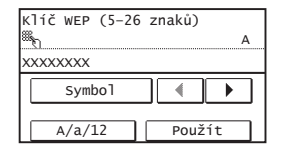

- 11 Klepněte na položku <Ano>.
- 12 Po zobrazení obrazovky <Připojeno.> počkejte, až kontrolka Wi-Fi přestane blikat a zůstane rozsvícená.

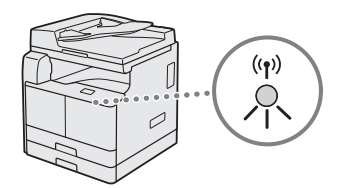

13 Po navázání připojení počkejte přibližně 2 minuty. V tomto intervalu se nastaví adresa IP.

#### **Pokud se zobrazí chybové hlášení:**

Klepnutím na tlačítko <Zavřít> obrazovku zavřete, zkontrolujte správnost síťového klíče a poté nastavení zopakujte.

Pokud nelze přístupový bod zjistit ani po opakovaném pokusu, získáte informace v následující části:

 $\bigoplus$  e-Příručka "Pokud se zobrazí chybové hlášení"

#### **Ruční nastavení adresy IP:**

 $\bigoplus$  e-Příručka "Připojení k bezdrátové síti LAN"

- <span id="page-9-2"></span><span id="page-9-0"></span>1 Stiskněte .
- 2 Klepněte na položku <Informace o síti>.
- 3 Klepněte na položku <IPv4>.
- 4 Klepněte na položku <Adresa IP>.
- 5 Poznamenejte si adresu IP.

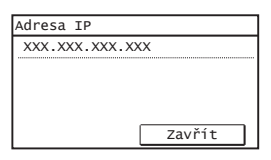

- $6$  Klepněte na tlačítko <Zavřít>.
- Stiskněte ...
- 8 Z počítače spusťte webový prohlížeč, do pole adresy zadejte text "http://<adresa IP přístroje>/" a na klávesnici počítače stiskněte klávesu [Enter].

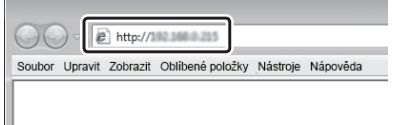

9 Ověřte, že je zobrazena obrazovka vzdáleného uživatelského rozhraní.

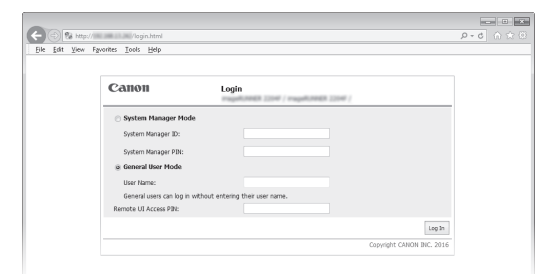

**Je-li obrazovka zobrazena, je připojení navázáno.**

Není-li obrazovka správně zobrazena:

 $\bigoplus$  e-Příručka "Obecné problémy"

# <span id="page-9-1"></span>**Nastavení velikosti a typu papíru**

Podle pokynů na obrazovce nastavte velikost a typ papíru.

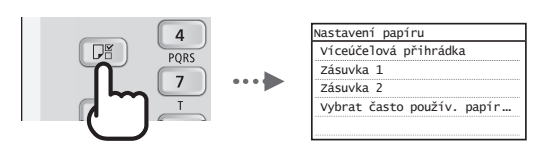

# **Podrobné informace o postupech instalace:**

Z disku "User Software and Manuals CD-ROM/DVD-ROM" (CD-ROM/DVD-ROM s uživatelským softwarem a příručkami) nainstalujte na počítač ovladače. Podrobné informace o postupech instalace najdete v dokumentu MF Driver Installation Guide (Příručka k instalaci ovladače MF).

Ovladače lze také stáhnout z webu společnosti Canon.

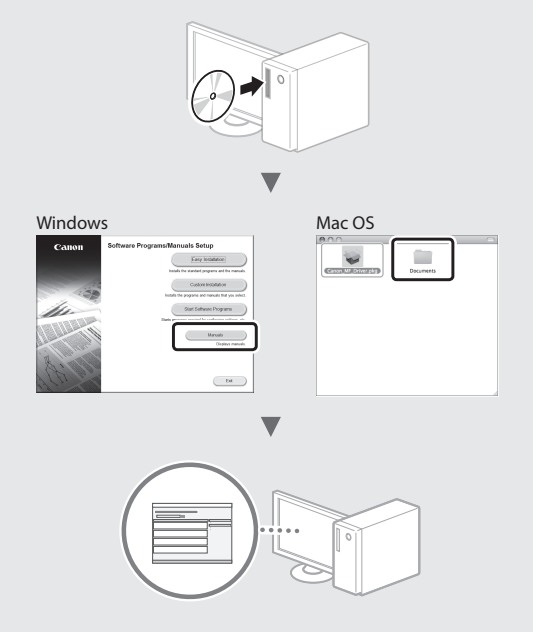

# **Pro uživatele Mac OS:**

Disk CD-ROM/DVD-ROM dodaný s tímto zařízením nemusí obsahovat ovladač pro systém Mac OS. Tato možnost se může lišit v závislosti na místě zakoupení zařízení. Vyhledejte a stáhněte si příslušný ovladač na webových stránkách společnosti Canon. Další informace o instalaci nebo používání ovladače naleznete v následujících příručkách nebo v nápovědě k ovladačům.

- **•** Canon UFR II/UFRII LT Printer Driver Guide (Příručka k ovladači tiskárny UFR II / UFRII LT Canon)
- **•** Canon Fax Driver Guide (Příručka ovladače faxu Canon)
- **•** Canon Scanner Driver Guide (Příručka ovladače skeneru Canon)
- **•** Nápověda k ovladači

# <span id="page-10-0"></span>**Provádění praktických úkonů**

Přístroj nabízí širokou škálu funkcí. Níže uvádíme přehled některých praktických funkcí.

#### **Kopie**

# **Zvětšené/zmenšené kopie**

Přístroj umožňuje zvětšení nebo zmenšení dokumentů standardní velikosti pro kopírování na papír standardní velikosti nebo zadání poměru pro kopírování v procentech.

#### **Oboustranné kopírování\*\***

Jednostranné dokumenty můžete kopírovat na obě strany listu papíru.

#### **Třídění**

Kopie můžete třídit do sad uspořádaných podle pořadí stran.

#### **Zmenšené rozložení**

Více dokumentů lze zmenšit tak, aby je bylo možné zkopírovat na jeden list.

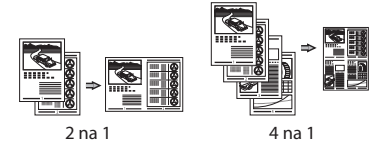

#### **Kopírování průkazu**

Na přístroji lze zhotovit kopii 2stranné karty na jednu stranu papíru.

#### **Fax\***

#### **Odesílání dokumentu přímo z počítače (faxování z počítače)**

Kromě běžného odesílání a přijímání faxů můžete používat také faxování z počítače.

#### **Odesílání**

Do adresáře si můžete uložit faxová místa určení. Místa určení můžete zadávat různými způsoby, které urychlí a usnadní odesílání dokumentů.

- **•** Vyhledání místa určení
- **•** Tlačítka rychlé volby
- **•** Kódovaná volba
- **•** Skupinové místo určení
- **•** Volba z historie odesílání
- **•** Sekvenční vysílání

#### **Příjem**

• Příjem do paměti Přijaté dokumenty lze ukládat do paměti. Uložené dokumenty lze kdykoli vytisknout, a pokud je nepotřebujete, můžete je odstranit.

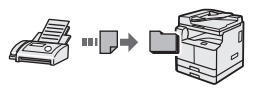

#### • Vzdálený příjem

Pokud je připojen externí telefon, můžete během volání ihned přepnout do režimu příjmu faxu vytočením čísla ID pro příjem faxu pomocí tlačítek pro telefonní vytáčení.

#### **Tisk**

#### **Tisk ve zvětšené/zmenšené velikosti**

#### **2stranný tisk\*\***

#### **Zmenšené rozložení**

Více dokumentů lze zmenšit tak, aby je bylo možné vytisknout na jeden list papíru.

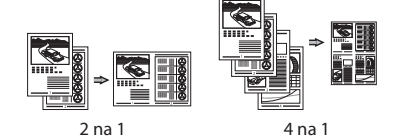

#### **Tisk brožury\*\***

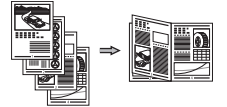

**Tisk plakátu Tisk vodoznaku Sloučení a tisk více dokumentů** Výběr "profilu"

# **Nastavení sítě**

Tento přístroj je vybaven síťovým rozhraním, které vám usnadní vytvoření síťového prostředí. Můžete tisknout dokumenty, používat faxování z počítače\* a síťové skenování ze všech počítačů připojených k přístroji. Jako zařízení sdílené v kancelářské síti přispívá tento přístroj ke zvyšování efektivity práce.

#### **Skenování**

#### **Skenování dokumentů z ovládacího panelu přístroje**

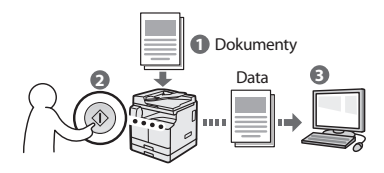

#### **Skenování dokumentů z počítače**

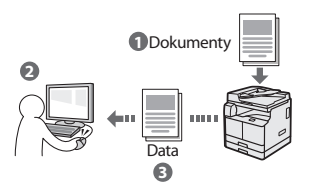

# **Vzdálené UR**

Stav přístroje můžete sledovat z počítačů v síti. Prostřednictvím sítě můžete získat do přístroje přístup a spravovat úlohy nebo volit různá nastavení.

\* pouze imageRUNNER 2204F \*\* Pro tuto funkci je vyžadována volitelná duplexní jednotka.

# <span id="page-11-0"></span>**Odstraňování zachyceného papíru**

Když se objeví následující obrazovka, došlo k uvíznutí papíru v podavači nebo uvnitř přístroje. Podle pokynů na obrazovce odstraňte uvíznutý dokument nebo papír. Tato příručka uvádí pouze oblasti, kde dochází k uvíznutí papíru. Podrobné informace o příslušných postupech najdete v e-Příručce.

Stiskem tlačítka [Další] zobrazíte postup. <sup>gł</sup>y Zachycený papír. Předchozí Další

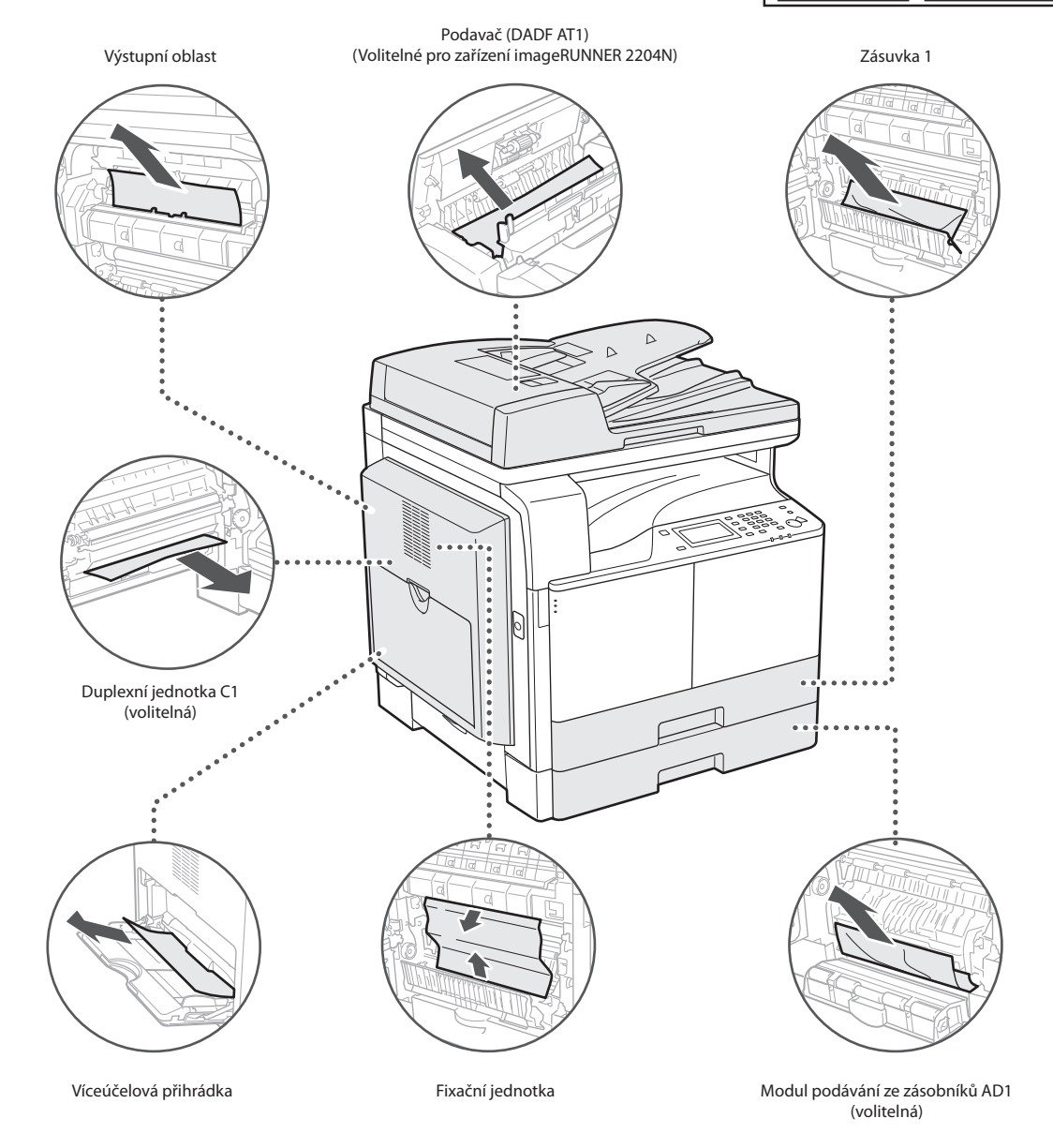

# <span id="page-12-0"></span>**Výměna tonerové kazety**

Tonerové kazety jsou spotřební produkty. Pokud toner téměř či zcela dojde uprostřed zpracování úlohy, zobrazí se na obrazovce hlášení, nebo může dojít k následujícím problémům. Podle konkrétní situace zvolte příslušný postup.

# **Když se zobrazí hlášení**

Pokud v průběhu zpracování úlohy téměř dojde toner, na obrazovce se zobrazí hlášení.

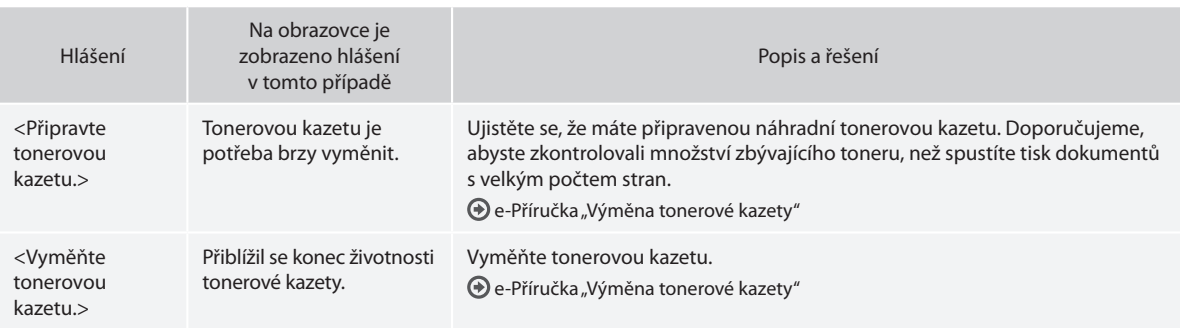

# **Je-li kvalita výtisků neuspokojivá**

Pokud výtisky začínají vykazovat některé z níže uvedených vlastností, tonerová kazeta je téměř prázdná. Vyměňte téměř prázdnou tonerovou kazetu, i když není na displeji zobrazeno žádné hlášení.

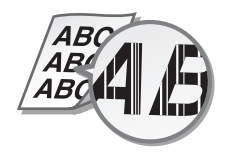

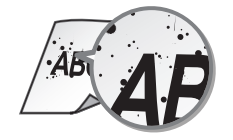

 $\overline{ABC}$ 4 Ri

Objevují se skvrny od toneru Výtisky jsou zbarveny do šeda

ABC ABC

Jsou viditelné bílé pruhy Některé části jsou vybledlé Sytost tisku je nerovnoměrná

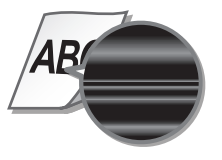

#### **Symboly používané v tomto návodu**

#### **VAROVÁNÍ**

Uvádí varování týkající se operací, které by mohly vést k úmrtí nebo zranění osob, pokud by nebyly správně provedeny. V zájmu zachování bezpečnosti při používání stroje věnujte těmto varováním vždy pozornost.

#### **UPOZORNĚNÍ**

Varuje před operacemi, které mohou způsobit smrt nebo poranění osob, pokud by nebyly prováděny správně. V zájmu zachování bezpečnosti při používání stroje věnujte těmto upozorněním vždy pozornost.

# *D***DŮLEŽITÉ**

Označuje provozní požadavky a omezení. Vždy si tato provozní upozornění pozorně přečtěte a řiďte se jimi. Jen tak budete moci používat stroj správně a zabráníte jeho poškození či poškození majetku.

# **Tlačítka použitá v příručce**

Následující symboly a názvy tlačítek představují několik příkladů, jak jsou v této příručce znázorňována tlačítka, která máte stisknout.

- Tlačítka na ovládacím panelu: [Ikona tlačítka], [Ikona tlačítka] + (Název tlačítka) Příklad: (D, D(Zpět)
- Displej: <Zadejte místo určení.>
- Tlačítka a položky na monitoru počítače: [Preferences] (Předvolby)

### **Ilustrace a dialogová okna použité v příručce**

Ilustrace použité v této příručce odpovídají stavu, kdy jsou ke stroji imageRUNNER 2204F připojena tato volitelná zařízení:

• Modul podávání ze zásobníků AD1

#### **Bezpečnostní symboly**

Vypínač napájení: poloha "ZAP"

Vypínač napájení: poloha "VYP"

Vypínač napájení: poloha "STANDBY"

- Přepínač **L** "ZAP" L "VYP"
- Koncovka ochranného zemnění

Pod napětím. Neotevírejte jiné kryty, než je povoleno.

UPOZORNĚNÍ: Horký povrch. Nedotýkejte se.

Zařízení třídy II

Pohybující se části: Nepřibližujte se do blízkosti pohybujících se částí.

V závislosti na výrobku nemusejí být některé symboly znázorněné výše umístěny.

# **Důležité bezpečnostní pokyny**

Před zahájením provozu přístroje si pečlivě přečtěte část "Důležité bezpečnostní pokyny" v této příručce a v e-Příručce. Tyto pokyny byly vytvořeny, aby se zabránilo úrazům uživatele či jiných osob nebo zničení majetku; proto je vždy dodržujte. Neprovádějte také žádné operace, které nejsou popsány v této příručce. Mohlo by dojít k neočekávaným nehodám nebo zraněním. Nesprávný provoz nebo používání tohoto přístroje může vést ke zranění osob a/nebo poškození vyžadujícímu rozsáhlé opravy, na které se nemusí vztahovat omezená záruka.

#### **Instalace**

#### **VAROVÁNÍ**

- Přístroj neinstalujte na následujících místech. Pokud byste tak učinili, mohlo by dojít ke zranění osob, vzniku požáru nebo úrazu elektrickým proudem.
	- − Místo, kde dochází k zakrytí větracích otvorů (v těsné blízkosti stěn, postelí, huňatých přikrývek, koberců a podobných předmětů)
	- − Vlhké nebo prašné místo
	- − Místo vystavené přímému slunečnímu záření nebo venkovní místo
	- − Místo vystavené působení vysokých teplot
	- − Místo vystavené přímému působení otevřeného ohně
	- − V blízkosti látek jako je alkohol, ředidla nebo jiné hořlavé látky
- Nepřipojujte k přístroji neschválené kabely. V opačném případě by mohlo dojít ke vzniku požáru nebo úrazu elektrickým proudem.
- Nepokládejte na přístroj řetízky či jiné kovové předměty nebo nádoby naplněné kapalinami. Pokud elektrické součásti uvnitř zařízení přijdou do styku s cizími látkami, může dojít k požáru nebo úrazu elektrickým proudem.
- Při instalaci a odebírání volitelného příslušenství zařízení vypněte, odpojte napájecí kabel a pak od zařízení odpojte všechny kabely rozhraní a napájecí kabel. V opačném případě může dojít k poškození napájecího kabelu nebo kabelů rozhraní, což může vést ke vzniku požáru nebo úrazu elektrickým proudem.
- Nepoužívejte v blízkosti zdravotnických zařízení. Na zdravotnická zařízení mohou mít vliv rádiové vlny vyzařované tímto zařízením, a může tak dojít k poruše zařízení nebo k závažným nehodám.
- Pokud se dovnitř zařízení dostanou cizí látky, vytáhněte zástrčku ze síťové zásuvky a obraťte se na místního autorizovaného prodejce společnosti Canon.

#### *<sup>D</sup>DŮLEŽITÉ*

- Toto zařízení vytváří malé množství ozónu, a to i během normálního provozu. Toto množství není zdraví škodlivé ani pro osoby, které jsou na ozón citlivější. Během delšího použití nebo při celkově vyšším vytížení zařízení může být množství ozónu v okolí zařízení znatelnější, především v nedostatečně větraných místnostech. Místnosti, ve kterých zařízení pracuje, doporučujeme dostatečně větrat, aby bylo pracovní prostředí příjemné. Přístroj rovněž neinstalujte na místech, kde by byli emisím z přístroje vystaveni lidé.
- Přístroje s pevným diskem nemusí fungovat správně, když se budou používat ve vysokých výškách okolo 3 000 metrů nad mořem nebo výše.

# **Napájení**

#### **VAROVÁNÍ**

- Nepoužívejte jiné napájecí šňůry než dodanou šňůru. Mohlo by dojít k požáru nebo úrazu elektrickým proudem.
- Dodaný napájecí kabel je určen k použití na tomto přístroji. Nepřipojujte napájecí kabel k jiným zařízením.
- Kabel neupravujte, netahejte, silou neohýbejte ani s napájecím kabelem nemanipulujte způsobem, kdy by mohlo dojít k jeho poškození. Na napájecí kabel nepokládejte těžké předměty. Poškození napájecího kabelu může vést ke vzniku požáru nebo úrazu elektrickým proudem.
- Zástrčku nezapojujte ani neodpojujte mokrýma rukama. Mohlo by dojít k úrazu elektrickým proudem.
- Nepoužívejte s tímto zařízením prodlužovací šňůry nebo vícenásobné zásuvky. V opačném případě by mohlo dojít ke vzniku požáru nebo úrazu elektrickým proudem.
- Napájecí šňůru nesmotávejte ani nesvazujte do uzlu. Mohlo by dojít k požáru nebo úrazu elektrickým proudem.
- Zástrčku zasuňte do zásuvky střídavého proudu až nadoraz. V opačném případě by mohlo dojít k požáru nebo úrazu elektrickým proudem.
- Za bouřky zcela odpojte zástrčku napájecího kabelu ze síťové zásuvky. Pokud tak neučiníte, mohlo by dojít k požáru, k úrazu elektrickým proudem nebo k poškození zařízení.

#### **UPOZORNĚNÍ**

• Zařízení nainstalujte blízko elektrické zásuvky a kolem napájecí zástrčky nechte dostatek místa, aby bylo možné ji v nutném případě snadno odpojit.

 $\Box$ 

Cz

# **Manipulace**

### **VAROVÁNÍ**

- Pokud bude zařízení vydávat neobvyklý hluk, podivný zápach, kouř či teplo, okamžitě vytáhněte zástrčku ze síťové zásuvky a obraťte se na autorizovaného prodejce společnosti Canon. Budete-li dále pokračovat v používání zařízení, může dojít k požáru nebo úrazu elektrickým proudem.
- Zařízení nerozebírejte ani neupravujte. Uvnitř zařízení jsou součásti pod vysokým napětím a s vysokou teplotou, které by mohly způsobit vznik požáru nebo úraz elektrickým proudem.
- Zařízení umístěte tak, aby nemohlo dojít ke kontaktu dětí s napájecím kabelem nebo ostatními kabely nebo s vnitřními a elektrickými součástmi zařízení. V opačném případě může dojít k neočekávaným nehodám.
- Nepoužívejte v okolí zařízení hořlavé spreje. Pokud elektrické součásti zařízení přijdou do styku s hořlavými látkami, může dojít k požáru nebo úrazu elektrickým proudem.
- Pokud zapojujete nebo odpojujete kabel USB, když je napájecí kabel zapojen v zásuvce střídavého proudu, nedotýkejte se kovových částí konektoru – mohlo by dojít k úrazu elektrickým proudem.
- Používáte-li kardiostimulátor: Toto zařízení vytváří slabý magnetický tok. Pokud používáte kardiostimulátor a pociťujete nestandardní stavy, vzdalte se od zařízení a neprodleně se poraďte s lékařem.

#### **UPOZORNĚNÍ**

- V zájmu vlastní bezpečnosti odpojte napájecí kabel, pokud nebudete zařízení delší dobu používat.
- Při otevírání a zavírání krytů buďte opatrní, abyste si neporanili ruce.
- Podavač sklápějte opatrně, aby vám ruce neuvízly v zadní části podavače a abyste si nezpůsobili zranění.
- Ponechávejte ruce a oblečení v bezpečné vzdálenosti od válců ve výstupní části. Pokud se v podavačích zachytí ruce či součásti oděvu, může dojít ke zranění.
- Vnitřek přístroje a výstupní přihrádka jsou během používání a bezprostředně po něm velmi horké. Abyste se nepopálili, nedotýkejte se těchto oblastí. Také potištěný papír může být ihned po výstupu horký, při manipulaci s ním tedy buďte opatrní. V opačném případě byste se mohli popálit.
- Laserový paprsek může vážně poškodit lidské tělo. Vzhledem k tomu, že záření vyzařované uvnitř produktu je zcela omezeno na prostor pod ochranným krytem a vnějšími kryty, nemůže laserový paprsek v žádné fázi běžného uživatelského provozu uniknout ze zařízení. Abyste byli schopni obsluhovat stroj bezpečně, přečtěte si následující poznámky a instrukce.
	- Nikdy neotvírejte jiné kryty, než je uvedeno v příručkách k tomuto stroji.
- Budete-li tento přístroj používat jiným způsobem, než uvádějí postupy pro ovládání, nastavení a provoz popsané v této příručce, můžete být vystaveni nebezpečnému záření.
- Pokud by laserový paprsek zasáhl vaše oči, mohlo by dojít k poškození zraku.

# *D*DŮLEŽITÉ

• Jestliže vás provozní hluk tiskárny obtěžuje: Jestliže vás provozní hluk tiskárny obtěžuje, což závisí na konkrétním pracovním prostředí a provozním režimu, doporučujeme, abyste přístroj nainstalovali na jiném místě, než je kancelář.

# **Údržba a kontroly**

#### **VAROVÁNÍ**

- Před čištěním zařízení vypněte napájení a odpojte zástrčku ze zásuvky střídavého proudu. V opačném případě by mohlo dojít k požáru nebo úrazu elektrickým proudem.
- Napájecí kabel pravidelně odpojujte a pomocí suchého hadříku ho čistěte od prachu a nečistot. Nahromaděný prach může absorbovat vzdušnou vlhkost a při kontaktu s elektrickým proudem může dojít ke vzniku požáru.
- Přístroj čistěte vlhkým, dobře vyždímaným hadříkem. Hadříky vlhčete pouze ve vodě. Nepoužívejte alkohol, benzen, ředidla pro barvy či jiné hořlavé látky. Nepoužívejte papírové ubrousky nebo papírové utěrky. Pokud elektrické součásti uvnitř zařízení přijdou do styku s těmito látkami a materiály, pak může vznikat statická elektřina nebo může dojít k požáru či úrazu elektrickým proudem.
- Pravidelně kontrolujte napájecí kabel a zástrčku, zda nejsou poškozené. Kontrolujte, zda na přístroji není rez, promáčknutí, škrábance, praskliny nebo zda není příliš teplý. Při používání nedostatečně udržovaného zařízení může dojít k požáru nebo úrazu elektrickým proudem.

# **Spotřební materiál**

#### **VAROVÁNÍ**

- Nelikvidujte použité tonerové kazety a bubnové jednotky v otevřeném ohni. Neskladujte tonerové kazety, bubnové jednotky nebo papír na místech, která jsou vystavena působení otevřeného ohně. Mohlo by dojít ke vzplanutí toneru, a v důsledku toho k popáleninám nebo vzniku požáru.
- Pokud nedopatřením toner vysypete nebo rozptýlíte, vysypaný toner opatrně setřete vlhkým měkkým hadříkem tak, abyste jej nevdechli. Vysypaný toner nikdy nevysávejte vysavačem, který není vybavený bezpečnostními funkcemi, které zamezují explozím prachu. Mohlo by dojít k poškození vysavače nebo k výbuchu prachu způsobenému statickým výbojem.

# **UPOZORNĚNÍ**

- Chraňte se a dbejte na to, abyste toner nevdechli. Pokud toner vdechnete, okamžitě vyhledejte lékařskou pomoc.
- Dbejte na to, aby se vám toner nedostal do očí nebo do úst. Pokud se vám toner dostane do očí či úst, okamžitě postižená místa omyjte studenou vodou a vyhledejte lékařskou pomoc.
- Dbejte na to, aby toner nepřišel do kontaktu s pokožkou. Pokud k tomu dojde, omyjte pokožku mýdlem a studenou vodou. Pokud dojde k jakémukoli podráždění pokožky, okamžitě vyhledejte lékařskou pomoc.
- Tonerové kazety a další spotřební materiál uchovávejte mimo dosah malých dětí. Dojde-li k požití toneru, neprodleně vyhledejte lékařskou pomoc nebo se obraťte na toxikologické informační středisko.
- Tonerové kazety nerozebírejte ani neupravujte. Může dojít k rozsypání toneru.
- Odstraňte celou těsnící pásku z tonerové kazety bez použití nadměrné síly. Při použití nepřiměřené síly by mohlo dojít k rozsypání toneru.

# **Právní upozornění**

# **Název produktu**

Bezpečnostní předpisy vyžadují, aby byl název výrobku registrován. V některých regionech, kde se tento produkt prodává, může být registrován pod následujícími názvy v závorkách ( ). imageRUNNER 2204F (F193390) imageRUNNER 2204N (F193392)

# **Požadavky směrnice ES o elektromagnetické kompatibilitě (EMC)**

Toto zařízení splňuje základní požadavky směrnice ES o elektromagnetické kompatibilitě (EMC). Prohlašujeme, že tento produkt splňuje požadavky směrnice ES o elektromagnetické kompatibilitě (EMC) při napájení 230 V, 50 Hz, i když jmenovité napájení produktu je 220–240 V, 50/60 Hz. Použití stíněného kabelu je nutné ke splnění technických požadavků směrnice ES o elektromagnetické kompatibilitě (EMC).

# **Směrnice o OEEZ**

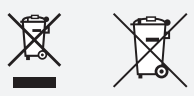

Pouze Evropská unie a EHP (Norsko, Island a Lichtenštejnsko)

Tento symbol znamená, že podle směrnice OEEZ (2012/19/EU), směrnice o bateriích (2006/66/ES) a/nebo podle vnitrostátních právních prováděcích předpisů k těmto směrnicím nemá být tento výrobek likvidován s odpadem z domácností.

Je li v souladu s požadavky směrnice o bateriích vytištěna pod výše uvedeným symbolem chemická značka, udává, že tato baterie nebo akumulátor obsahuje těžké kovy (Hg = rtuť, Cd = kadmium, Pb = olovo) v koncentraci vyšší, než je příslušná hodnota předepsaná směrnicí. Tento výrobek má být vrácen do určeného sběrného místa, např. v rámci autorizovaného systému odběru jednoho výrobku za jeden nově

prodaný podobný výrobek, nebo do autorizovaného sběrného místa pro recyklaci odpadních elektrických a elektronických zařízení (OEEZ), baterií a akumulátorů.

Nevhodné nakládání s tímto druhem odpadu by mohlo mít negativní dopad na životní prostředí a lidské zdraví, protože elektrická a elektronická zařízení zpravidla obsahují potenciálně nebezpečné látky. Vaše spolupráce na správné likvidaci tohoto výrobku napomůže efektivnímu využívání přírodních zdrojů.

Chcete li získat podrobné informace týkající se recyklace tohoto výrobku, obraťte se prosím na místní úřad, orgán pro nakládání s odpady, schválený systém nakládání s odpady či společnost zajišťující likvidaci domovního odpadu, nebo navštivte webové stránky [www.canon-europe.com/weee](http://www.canon-europe.com/about_us/sustainability/business/weee_directive/) nebo [www.canon-europe.com/battery.](http://www.canon-europe.com/about_us/sustainability/business/waste_batteries_and_accumulators/)

# **Právní omezení používání produktu a používání obrazů**

Použití vašeho stroje ke skenování, tisku nebo jinému způsobu reprodukce určitých dokumentů a použití takových obrazů, naskenovaných, vytištěných nebo jinak reprodukovaných, vaším strojem může být zakázáno zákonem a jako takové může vést ke vzniku trestní a/nebo občanskoprávní odpovědnosti. Níže uvádíme neúplný seznam těchto dokladů. Tento seznam je pouze orientační. Pokud si nejste jisti, zda je zákonné použití vašeho produktu ke skenování, tisku nebo jinak k reprodukci jakéhokoli konkrétního dokumentu a/nebo použití obrazů naskenovaných, vytištěných nebo jinak reprodukovaných, měli byste se předem poradit s právníkem.

- − papírové bankovky
- − cestovní šeky
- − peněžní poukázky
- − stravenky
- − depozitní certifikáty
- − pasy

Cz

- − poštovní známky (orazítkované i neorazítkované)
- − imigrační dokumenty
- − identifikační průkazy nebo odznaky
- − kolky (orazítkované i neorazítkované)
- − doklady o vojenské službě nebo o odvodu
- − cenné papíry nebo jiné dlužní úpisy
- − šeky nebo směnky vydané vládními úřady
- − akcie
- − řidičské průkazy na motorová vozidla a vlastnické listy
- − autorská díla a umělecká díla chráněná autorskými právy bez svolení vlastníka těchto práv

#### **Laserová bezpečnost**

Tento produkt je certifikován jako laserový produkt třídy 1 v rámci směrnic IEC60825-1:2007 a EN60825-1:2007. To znamená, že tento produkt nevyzařuje rizikové laserové záření.

Vzhledem k tomu, že záření vyzařované uvnitř produktu je zcela omezeno na prostor pod ochranným krytem a vnějšími kryty, nemůže laserový paprsek v žádné fázi běžného uživatelského provozu uniknout ze zařízení. Neodstraňujte z produktu ochranné kryty nebo vnější kryty, pokud tak není uvedeno v příručce k přístroji.

Tento produkt je osazen laserovou diodou.

[Maximální výkon 8 mW, vlnová délka 785–800 nm]

#### **Doplňující informace**

Při provádění servisu nebo úprav optického systému produktu nepokládejte do dráhy laserového paprsku šroubováky nebo jiné lesklé předměty. Před zahájením práce s produktem je také vhodné odložit hodinky a prsteny.

Odražený paprsek, ať již viditelný nebo neviditelný, může trvale poškodit váš zrak.

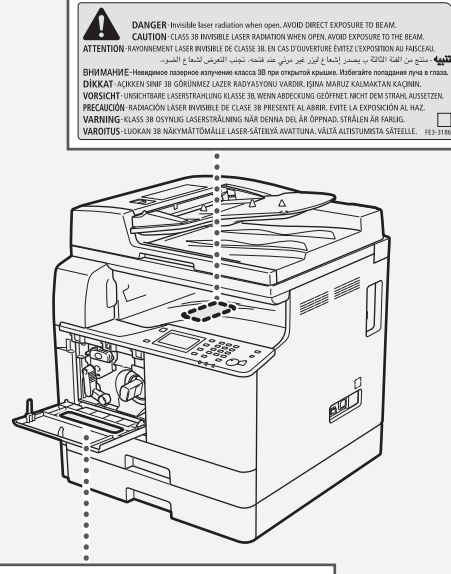

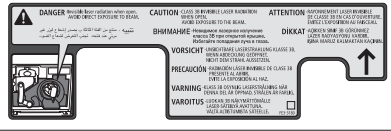

Tento produkt byl klasifikován podle normy IEC60825-1:2007 a EN60825-1:2007 a vyhovuje následujícím třídám;

LASEROVÝ VÝROBEK TŘÍDY 1 LASER KLASSE 1 APPAREIL À LASER DE CLASSE 1 APPARECCHIO LASER DI CLASSE 1 PRODUCTO LÁSER DE CLASE 1 APARELHO A LASER DE CLASSE 1 LUOKAN 1 LASER-TUOTE LASERPRODUKT KLASS 1

#### **UPOZORNĚNÍ**

Používání jiných ovládacích prvků, nastavení nebo provádění jiných postupů než těch, které jsou popsány v příručkách k tomuto přístroji, může způsobit, že obsluha přístroje bude vystavena nebezpečnému záření.

# **Super G3**

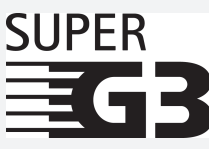

Super G3 je termín používaný k označení nové generace faxových strojů, které používají modemy 33,6 kb/s\* pracující dle normy ITU-T V.34. Faxové přístroje Super G3 High Speed dosahují doby přenosu přibl. 3 sekundy\* na stránku, což snižuje náklady na používání telefonní linky.

\* Doba faxového přenosu přibližně 3 sekundy na stránku podle CCITT/ITU-T Tabulka č. 1 (JBIG, standardní režim) při rychlosti modemu 33,6 kb/s. Veřejně spojovaná telefonní síť (PSTN) v současnosti podporuje rychlost modemu 28,8 kb/s nebo nižší v závislosti na stavu telefonní linky.

#### **POZNÁMKA**

Funkce faxování je k dispozici, pouze je-li nainstalována faxová karta.

# **Informace o regulaci používání bezdrátových sítí LAN**

### **Informace o regulaci používání pro uživatele v Jordánsku**

Přístroj imageRUNNER 2204F/2204N obsahuje schválený modul bezdrátové sítě LAN (název modelu: AW-NM383). Obsahuje modul bezdrátové sítě LAN schválený normou TRC/SS/2014/38

#### **Informace o regulaci používání pro uživatele v SAE**

Přístroj imageRUNNER 2204F/2204N obsahuje schválený modul bezdrátové sítě LAN (název modelu: AW-NM383).

TRA Č. REGISTRACE: ER0126617/14 Č. PRODEJCE: DA0060877/11

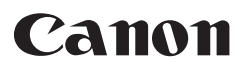

**Canon Inc.** 30-2, Shimomaruko 3-chome, Ohta-ku, Tokyo 146-8501, Japan

Evropa, Afrika a Střední východ **Canon Europa N.V.** Bovenkerkerweg 59, 1185 XB Amstelveen, The Netherlands

**Canon CZ s.r.o.**  Nám. Na Santince 5/2440 Česká republika Tel.: +420 225 280 111 Fax: +420 225 280 311 info@canon.cz www.canon.cz 160 00 Praha 6

Technická data podléhají změnám bez upozornění. **© Canon Europa N.V. 2016**